# **Form Submission (Completed by Student)**

Navigation: Student Homepage > eForms > FERPA Release Form

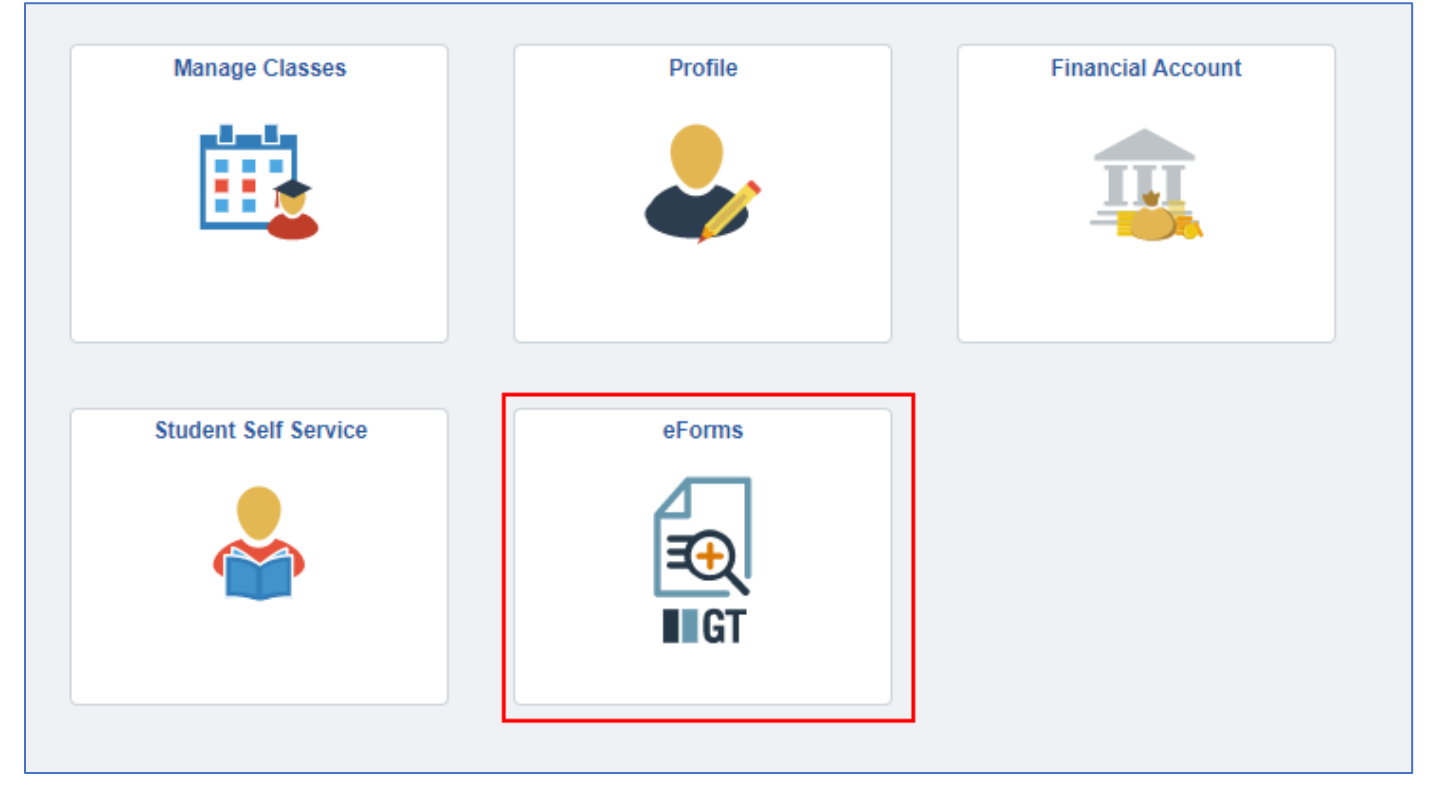

1-The form will populate with some prefilled information that has been setup by CTS. Students will be required to select their institution.

*After selecting their institution, if the student has any FERPA information currently on file, the table will populate with data for any FERPA service indicators (previously added and any newly added via this form) at the selected institution. If no records are on file, the table will stay blank.*

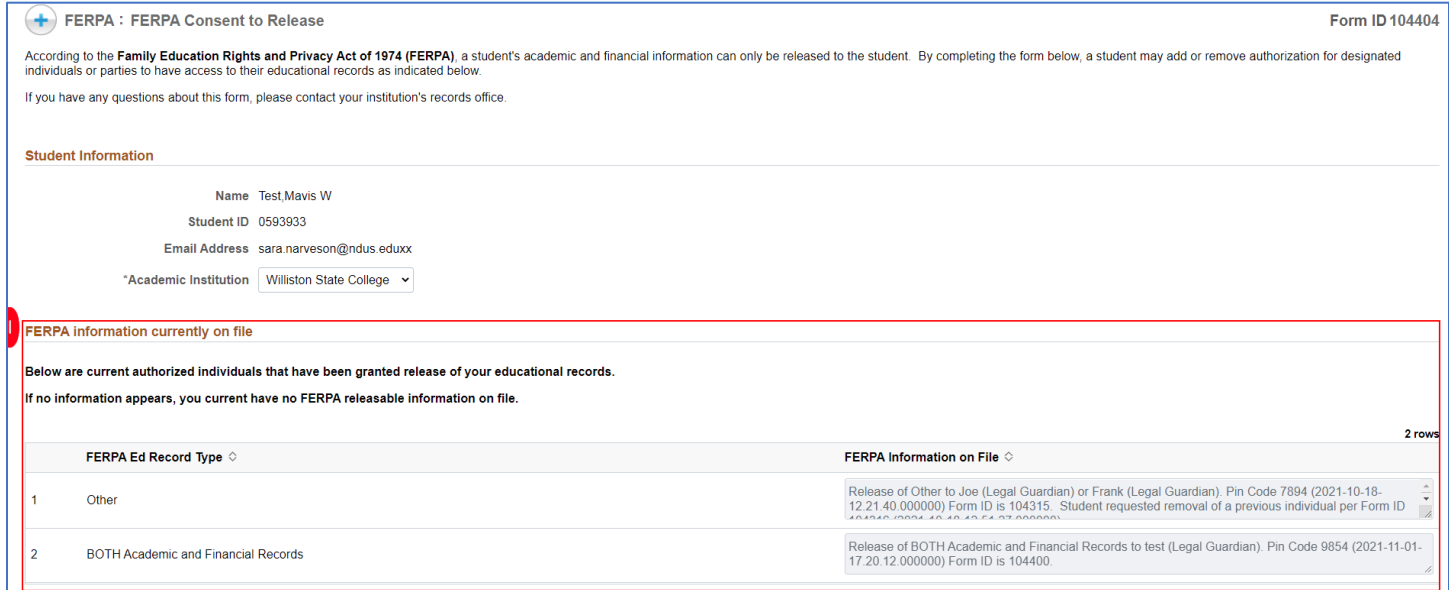

## 2-The student will then need to choose the FERPA action they would like to complete. Based on their selection, additional fields will display for the student.

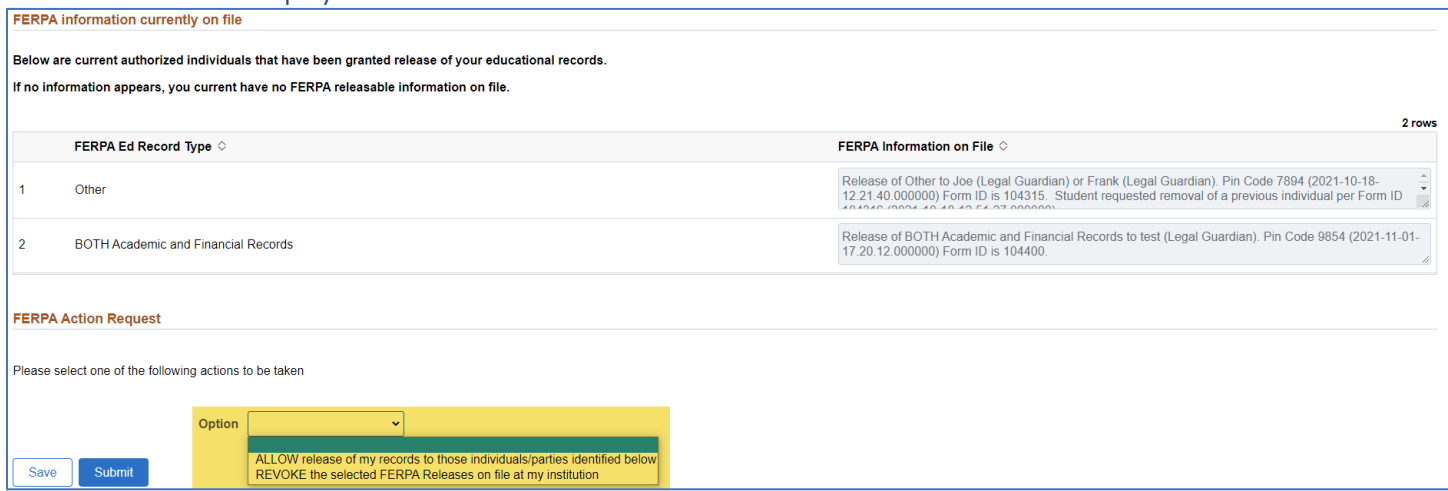

#### **b-ALLOW release of my records to those individuals/parties identified below.**

i. The student will need to first declare what type of records they are wanting to authorize release for under the 'Authorization information' section. If Other is selected (for those institutions that utilized it), an additional text box will open.

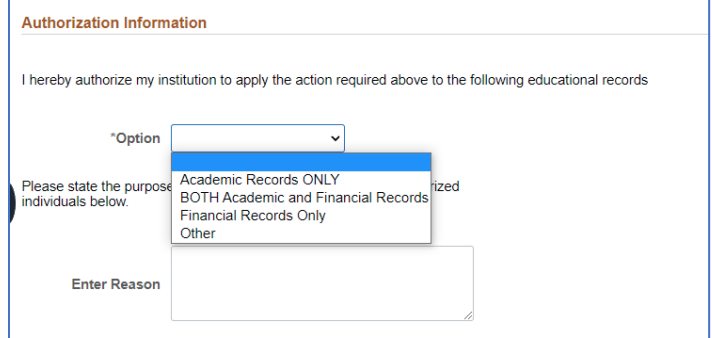

ii. After selecting, the student will enter a  $4$ -digit security code for the authorized individual under **'FERPA Security Code Information.'** 

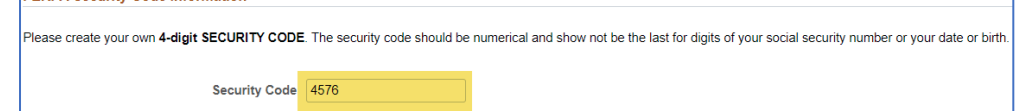

iii. The student will enter in the authorized individual information in the 'Authorized Individuals' section.

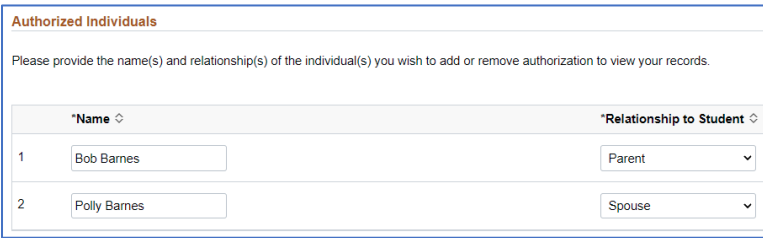

## **Component Interface Process (following the form being EXECUTED by the approver):**

**NOTE:** The approver in the process MUST have access to FERPA service indicators at your institution for the Component Interface to complete the update.

The component interface process will apply a new FERPA service indicator based on the option selected by the student. The comments of the Service indicator will update with the **individuals, record type, PIN, date/time, & FORM ID.** 

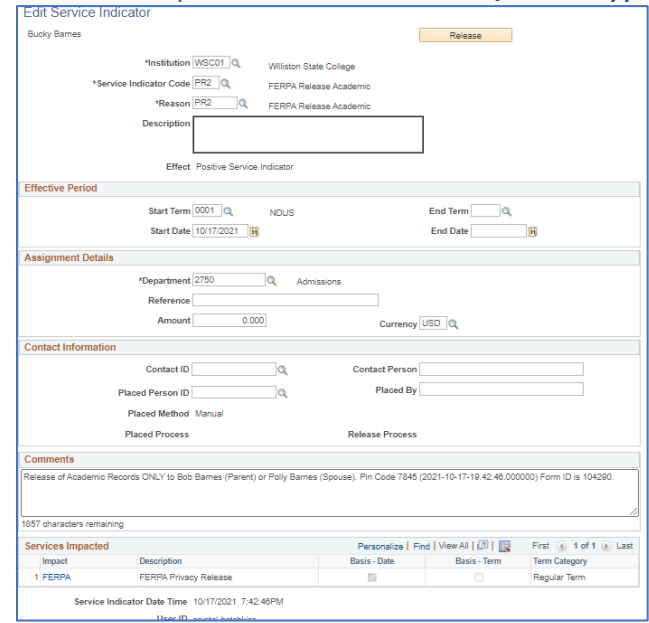

#### c-**REVOKE the selected FERPA Releases on file at my institution**

i. A slider option will appear on the 'FERPA Information currently on file' section. The student will be able to select which FERPA authorizations to remove. If a student chooses all of their authorizations, all service indicators will be removed.

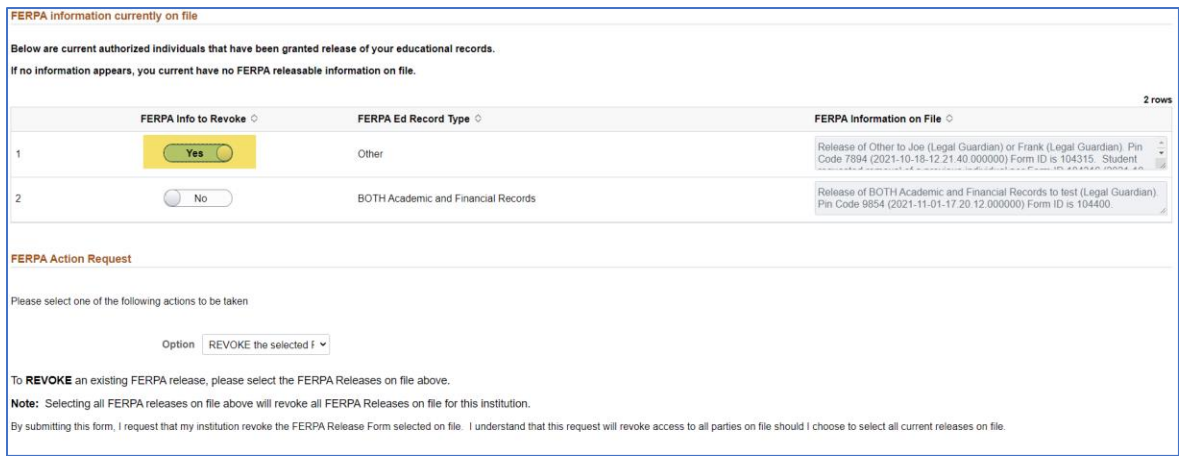

## **Component Interface Process (following the form being EXECUTED by the approver):**

**NOTE:** The approver in the process MUST have access to FERPA service indicators at your institution for the Component Interface to complete the update.

The component interface will look to see which authorizations the student selected YES on. Any selected with a YES will be removed from the student's file.

If a student selects all indicators on file, the CI process will remove all indicators for the student.

## **Service Indicators on file prior to revoke request for student:**

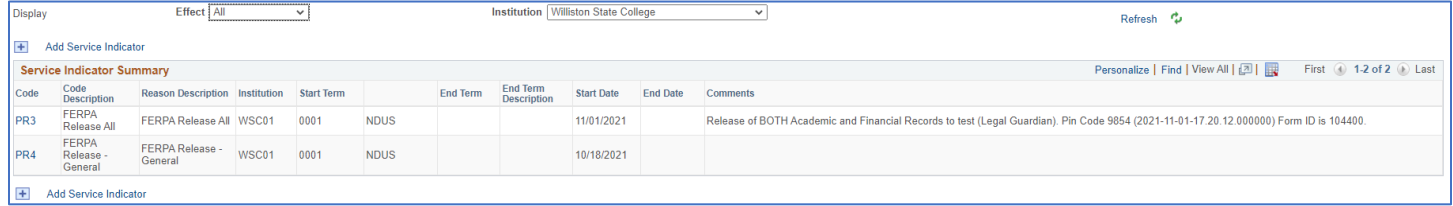

#### **Service Indicators on file after the approver processes the request:**

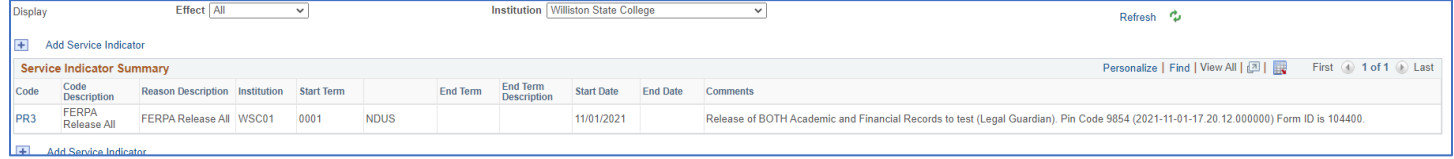

### 4-After completing their requested FERPA action, the student will need to accept the FERPA acknowledgement.

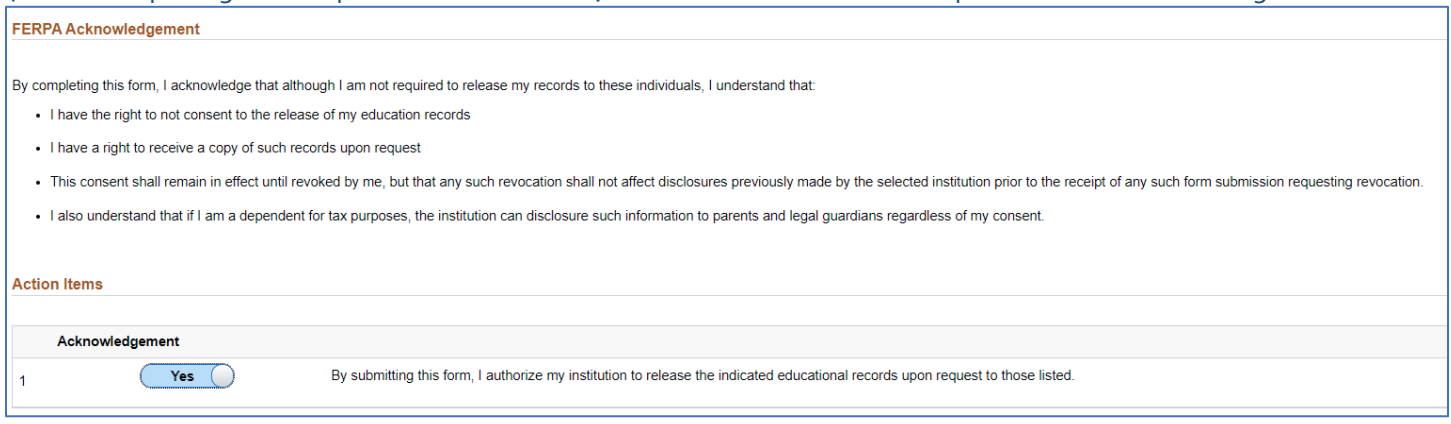

# The student then can either **'Save'** a form for future updating or **'Submit'** to be processed.

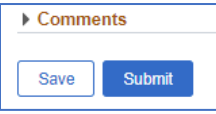

5-After the form is submitted, the student will get a results screen indicating successful submission of the form. The student will also get a notification that the form has been submitted.

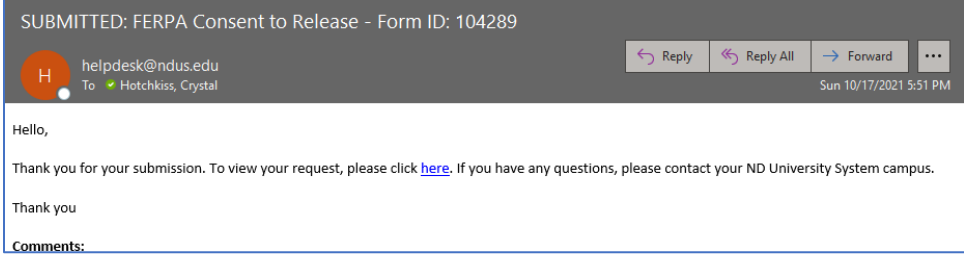

#### A student can also view a form's Approval Route' by clicking the Approval Route button.

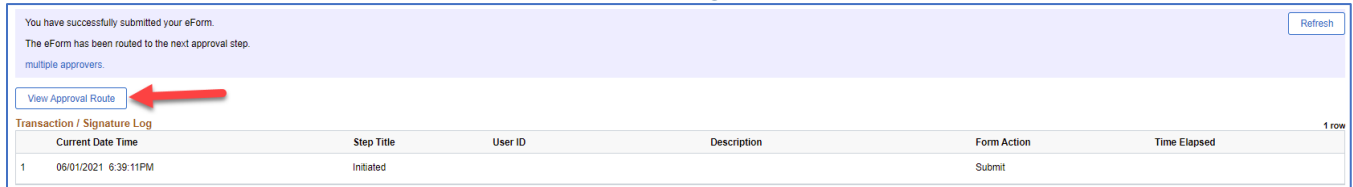

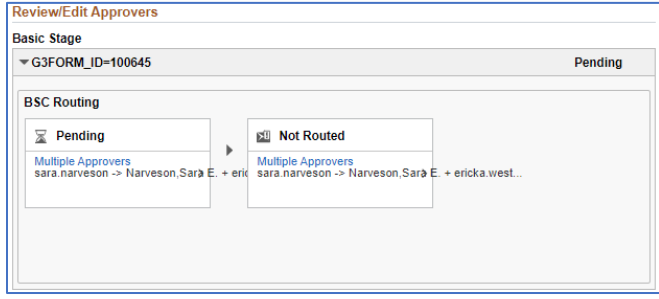